### Modelação e Visualização Tridimensional em Arquitectura

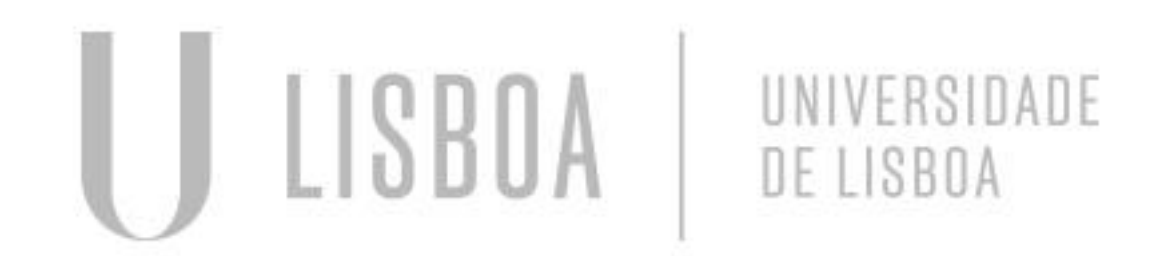

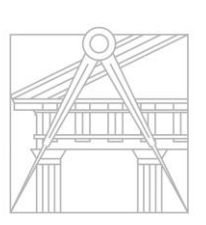

**FACULDADE DE ARQUITETURA** UNIVERSIDADE DE LISBOA

Mestrado Integrado em Arquitectura Ano Lectivo 2022-2023 2º Semestre Docente - Nuno Alão 3º Ano

### EMILIE DA SILVA COSTA

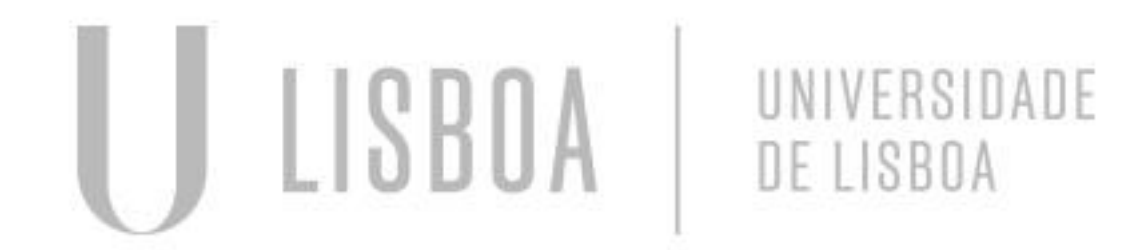

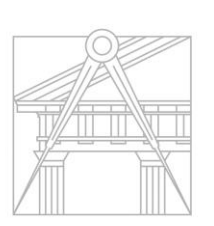

**FACULDADE DE ARQUITETURA** UNIVERSIDADE DE LISBOA

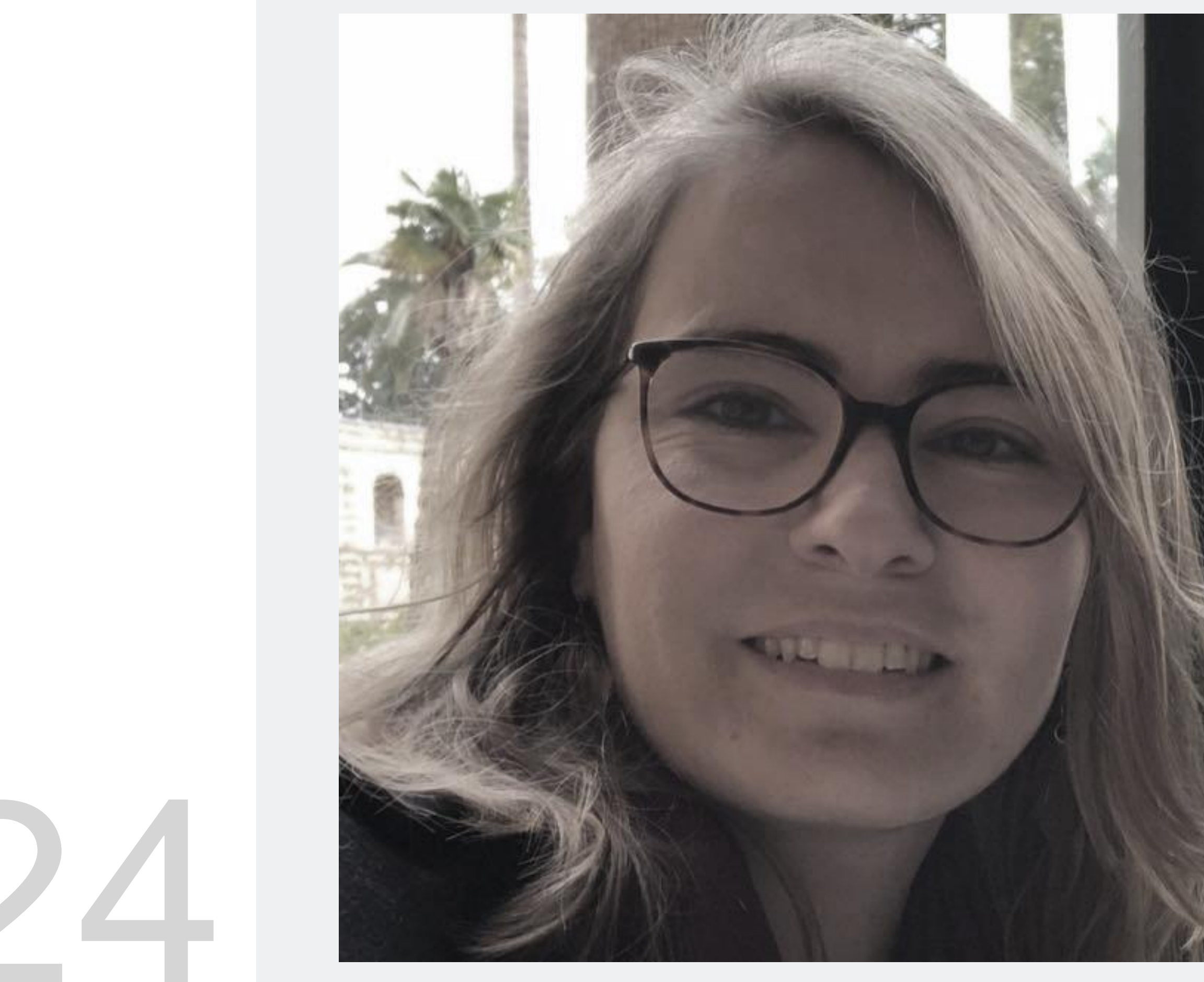

MYTA

Mestrado Integrado em Arquitectura Ano Lectivo 2022-2023 2º Semestre Docente - Nuno Alão 3º Ano

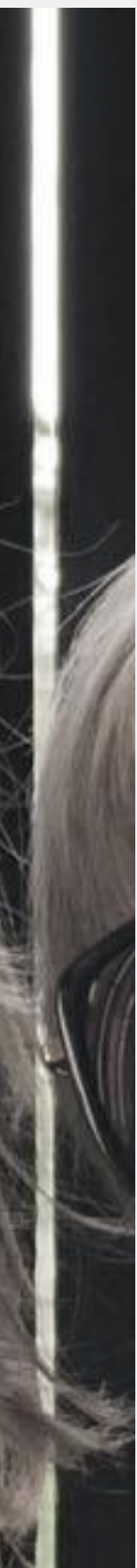

# 20201024

#### **SUPERFÍCIE PARABÓLICA**

**I. ELABORAÇÂO DOS ELEMENTOS DE CONSTRUÇÃO.**

**II. ELABORAÇÂO DAS SPLINE DE CONSTRUÇÃO.**

**III. CRIAÇÃO DAS SUPERFICIES DA PRIMEIRA FORMA.**

**IV. CRIAÇÃO DAS SUPERFICIES DA SEGUNDA FORMA.**

**V. RESULTADO FINAL.**

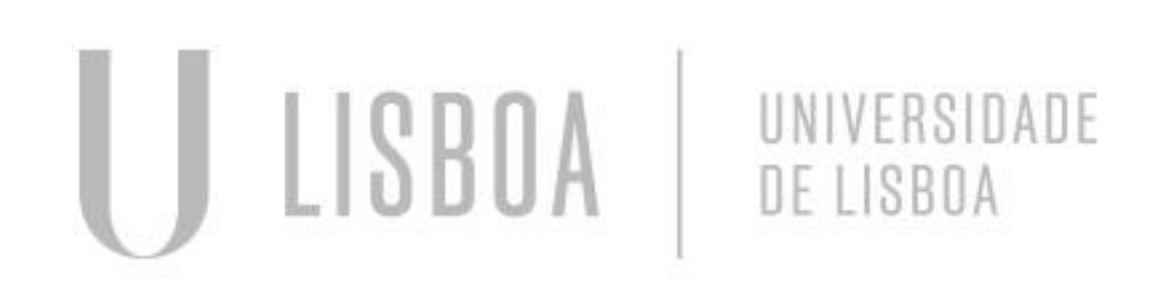

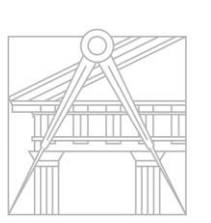

**FACULDADE DE ARQUITETURA** UNIVERSIDADE DE LISBOA

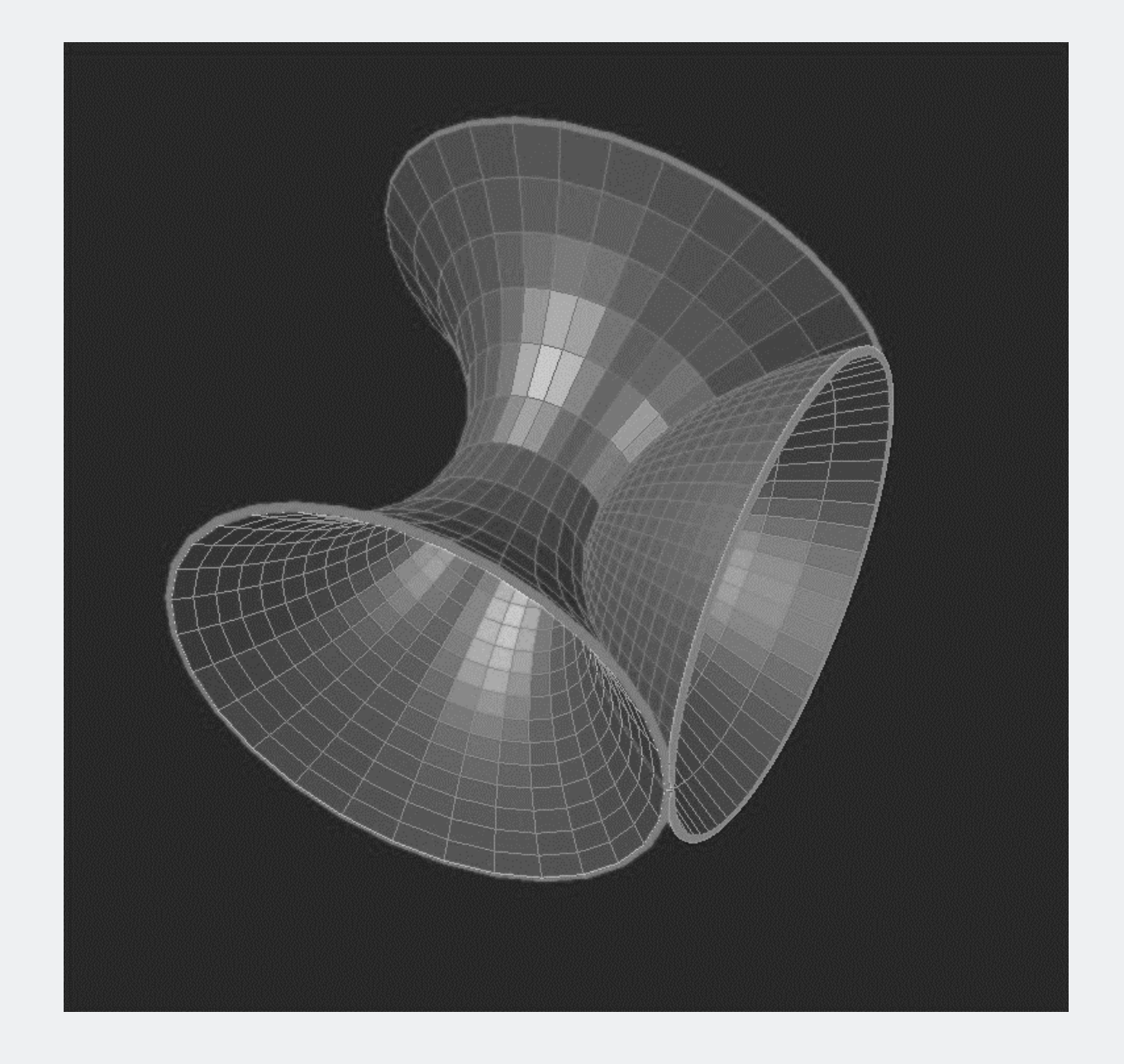

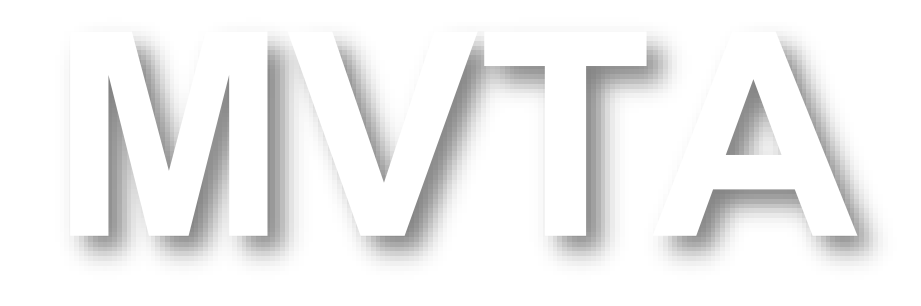

Mestrado Integrado em Arquitectura Ano Lectivo 2022-2023 2º Semestre Docente - Nuno Alão 3º Ano

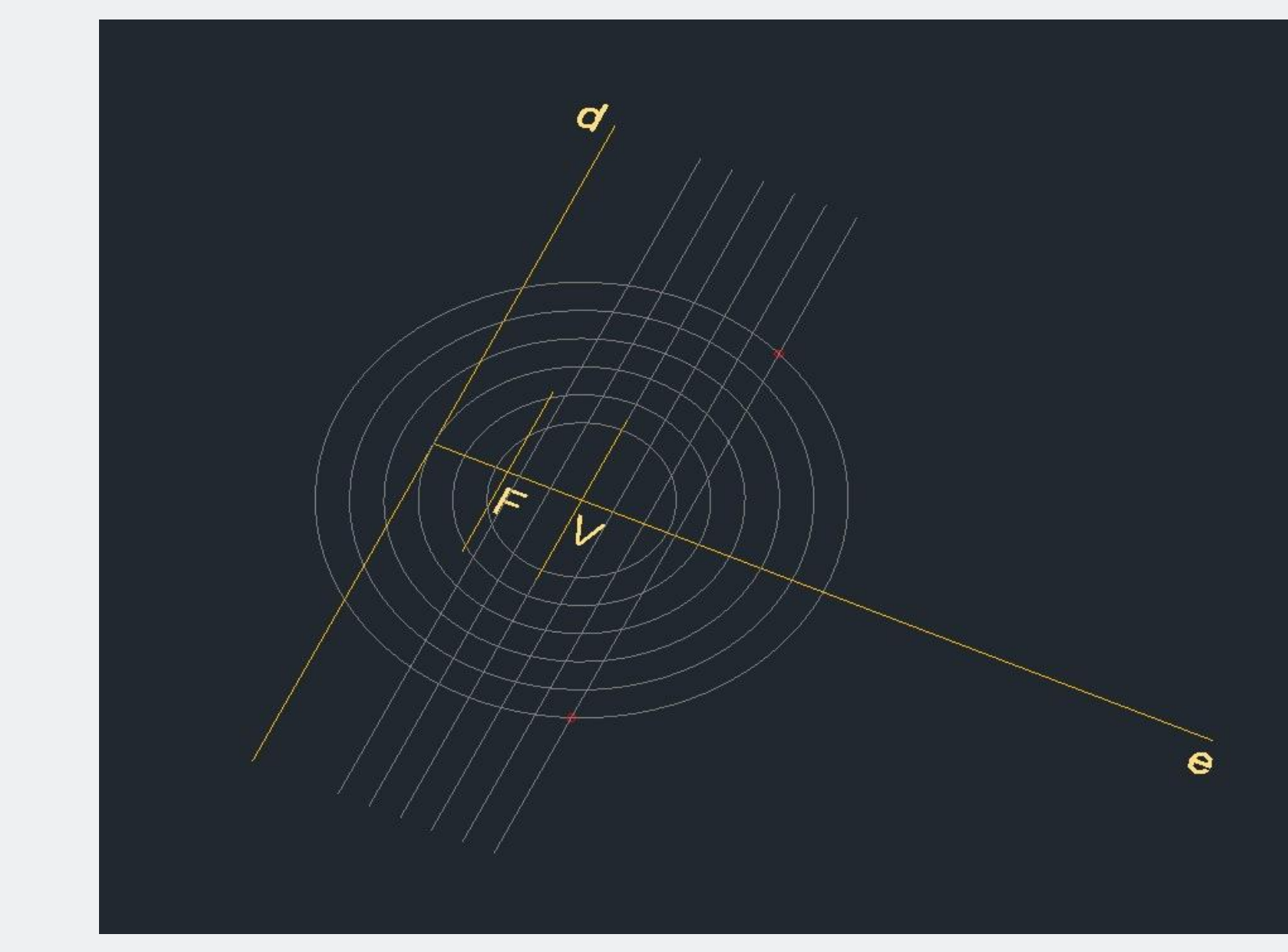

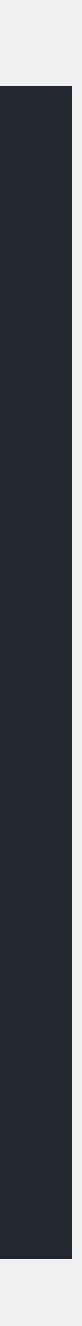

### **ELABORAÇÂO DOS ELEMENTOS DE CONSTRUÇÃO**

- 1. Elaboração dos eixos principais:
- Eixo horizontal, x: (e).
- Eixo vertical, y: (d).
- 2. Elaboração dos eixos secundários:
- Eixo vertical (V).
- Eixo vertical (F), á equidistância entre V e o eixo (d).
- 3. Elaboração de um círculo de raio 11, a partir do ponto (V).
- 4. *Offset*, do mesmo todos os 4 m (repetir até obter 6 círculos).

5. Elaboração dos eixos verticais auxiliares: a partir de V, com 4 m de distância (até obter 6 unidades).

6. Assinalar os pontos de interseção entre linhas verticais secundárias e círculos, com círculos de 0,5 m de raio.

7. Dispor todos os elementos nos *Layers* correspondentes.

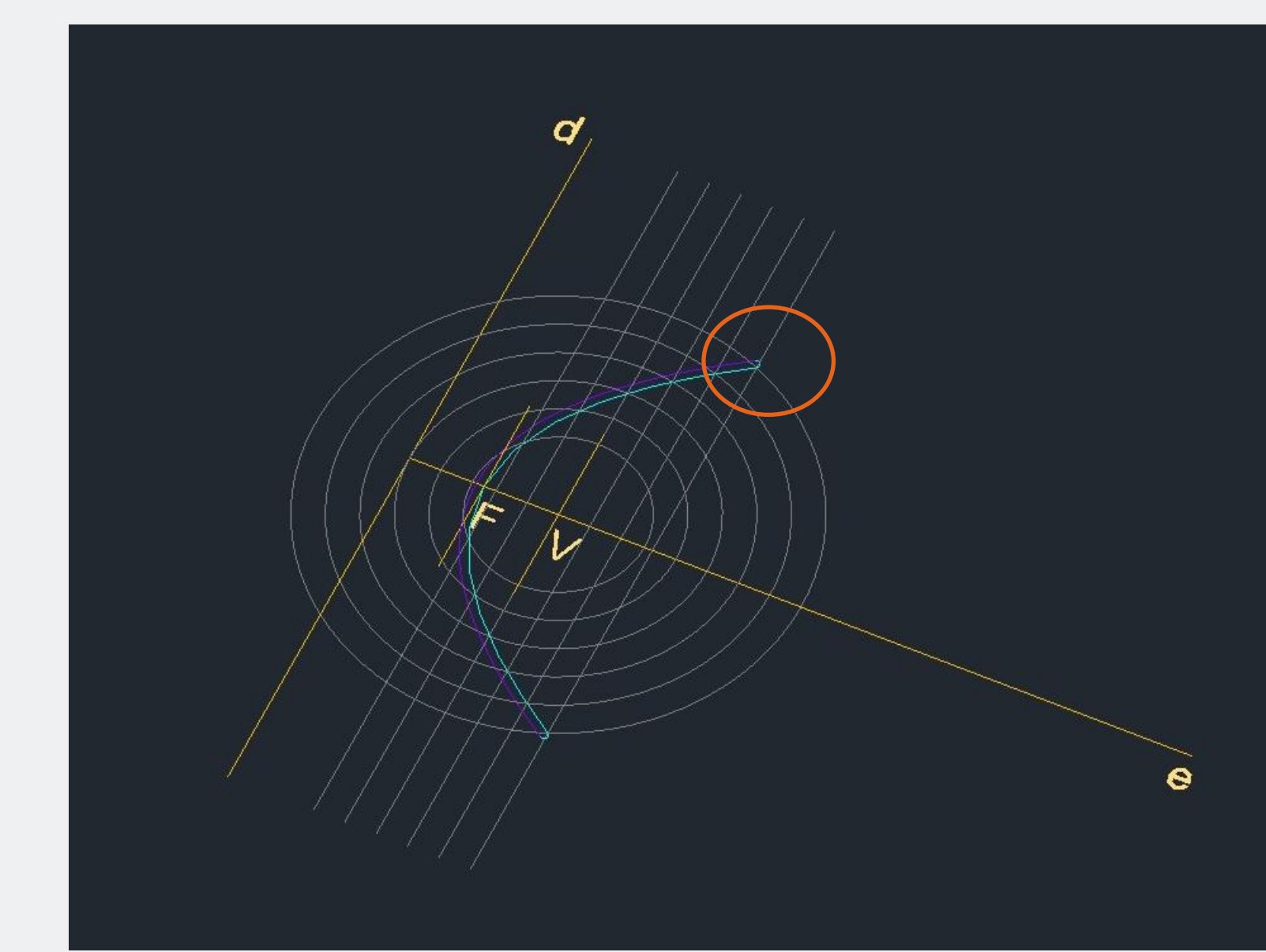

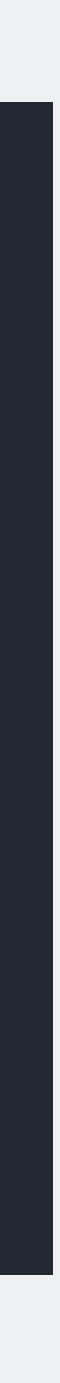

### **ELABORAÇÂO DAS** *SPLINE* **DE CONSTRUÇÃO**

- 1. Juntar os pontos assinalados anteriormente, via uma *spline.*
- 2. Criar outra *spline*, via um *Offset* de 1 m.
- 3. Criar semicírculos, para juntar as respetivas extremidades.

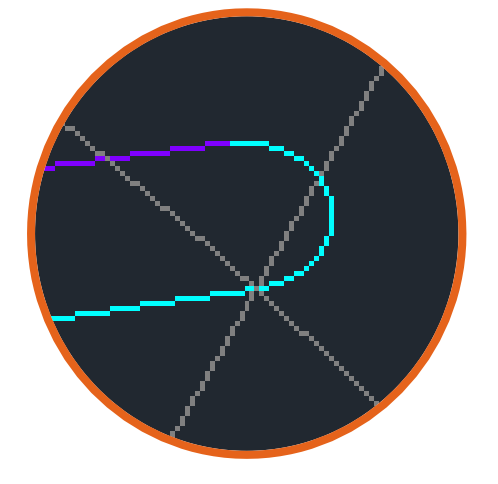

- 4. Via um *Pedit ou um Join* juntar os dois semicírculos a primeira *spline.*
- 5. Dispor todos os elementos nos *Layers* correspondentes.
- 6. Orientar o desenho com o comando *Orbit*.

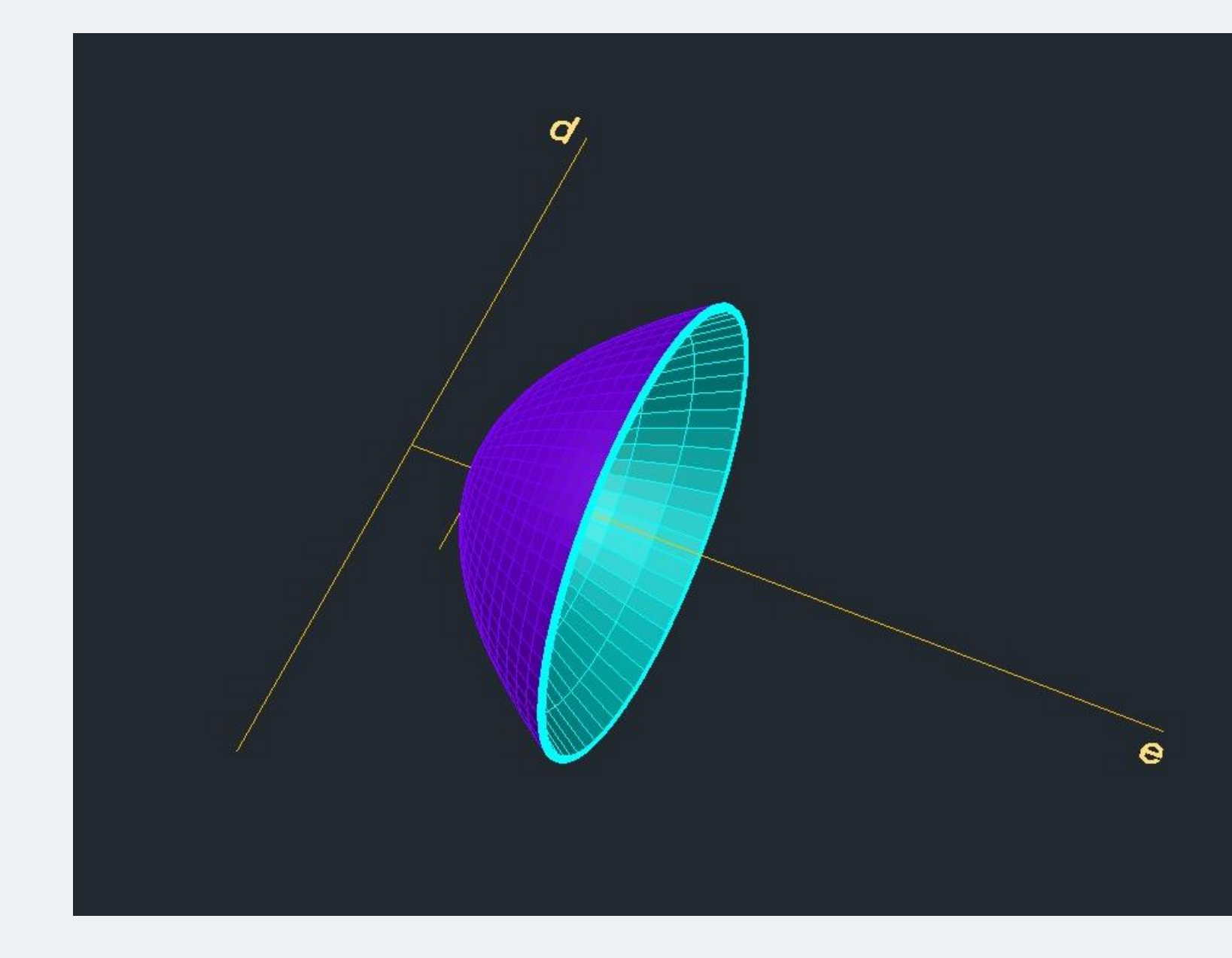

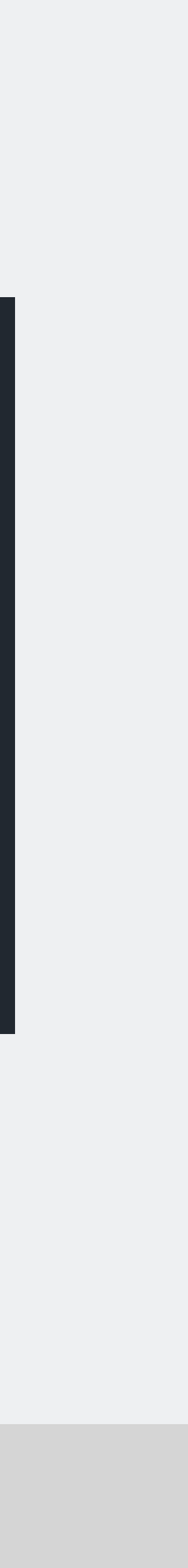

#### **CRIAÇÃO DAS SUPERFICIES DA PRIMEIRA FORMA**

1. *Surftab1 Enter* 30 *Enter*

2. *Surftab2 Enter* 30 *Enter*

3. *Revsurf Enter* Selecionar *spline* Selecionar eixo (e) 0 *Enter* 180 *Enter*

*4.* Repetir etapa 3, para a segunda *spline*.

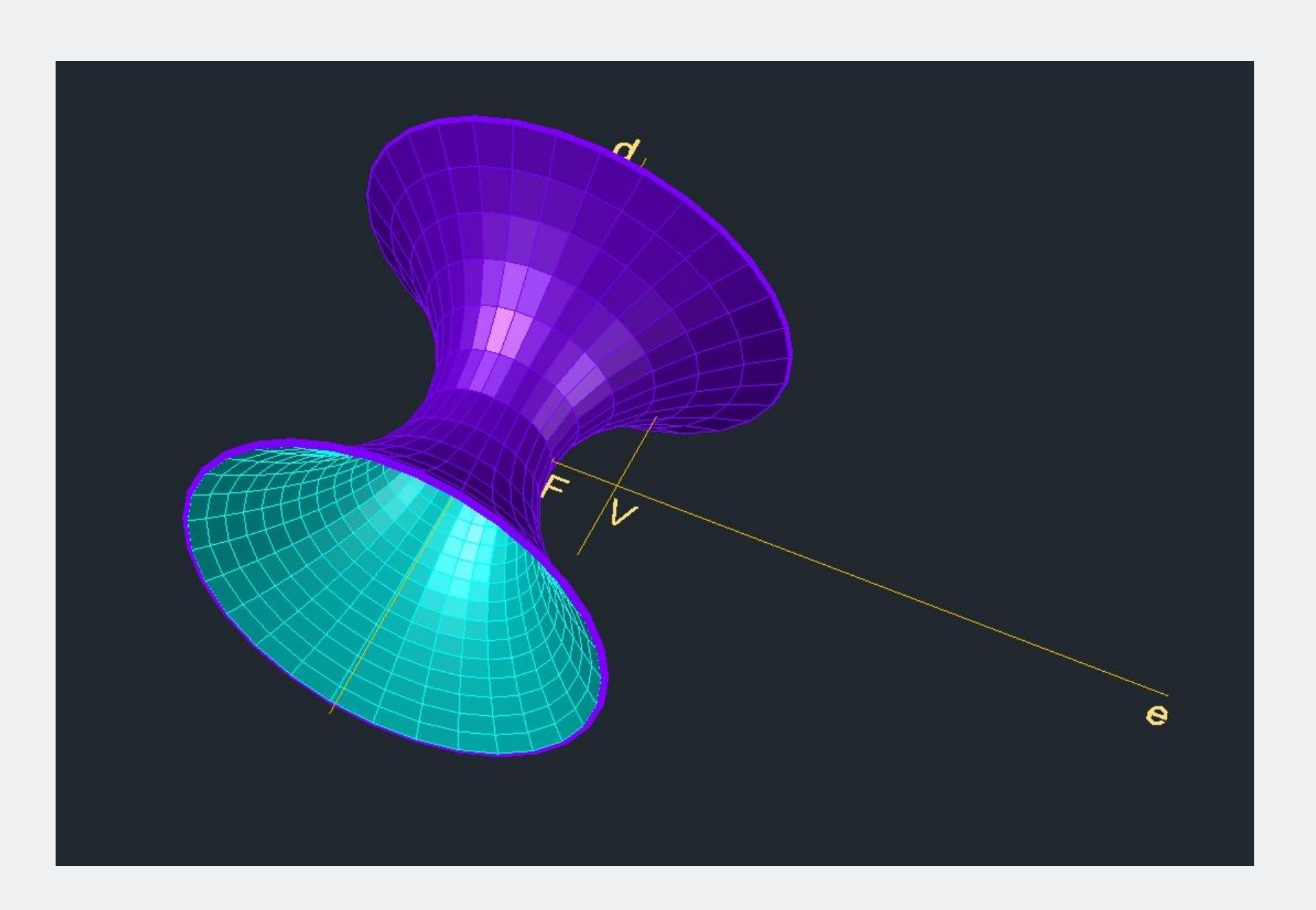

#### **CRIAÇÃO DAS SUPERFICIES DA SEGUNDA FORMA**

1. *Revsurf Enter* Selecionar *spline* Selecionar eixo (d) 0 *Enter* 360 *Enter*

*2.* Repetir etapa 1, para a segunda *spline*.

![](_page_7_Picture_4.jpeg)

#### **RESULTADO FINAL**

- 1. Desativar os *Layers* de construção.
- 2. Via o comando *Orbit* orientar a figura final.